<u>and the set of the set of the set of the set of the set of the set of the set of the set of the set of the set of the set of the set of the set of the set of the set of the set of the set of the set of the set of the set </u>

### **Supernova-16F 网络测试仪 快速使用手册**

北京网测科技有限公司

2024/03/11

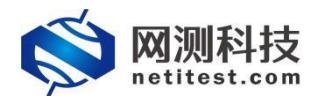

非常感谢您试用或购买我司产品,如您有任何疑问或需求可以随时联系我们。

本手册旨在指导您使用我司产品。手册中所提供的照片、图形、图表和插图等,仅用于 解释和说明目的,与具体产品可能存在差异,请以实物为准。因产品版本升级或其他需要, 本 公 司 可 能 会 对 本 手 册 进 行 更 新 , 如 您 需 要 最 新 版 本 手 册 , 请 您 登 录 公 司 官 网 [\(www.netitest.com\)](http://www.netitest.com)下载或在线查阅。

网测科技建议您在专业人员的指导下使用本手册。

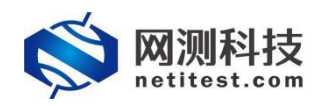

### 目录

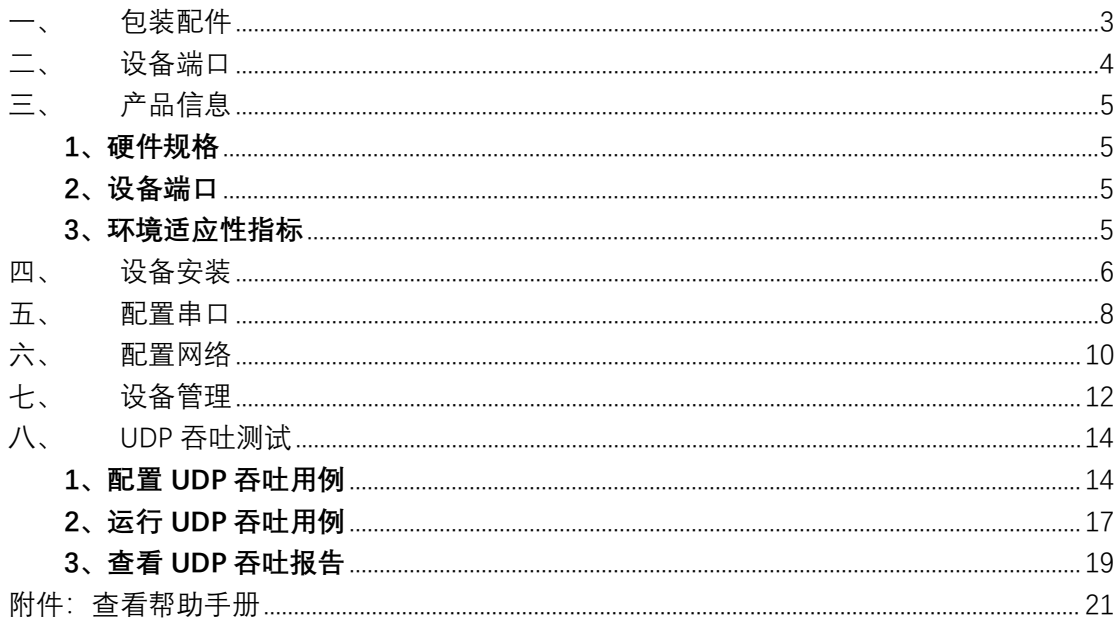

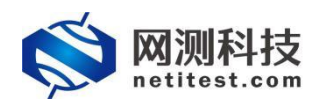

### <span id="page-3-0"></span>**一、 包装配件**

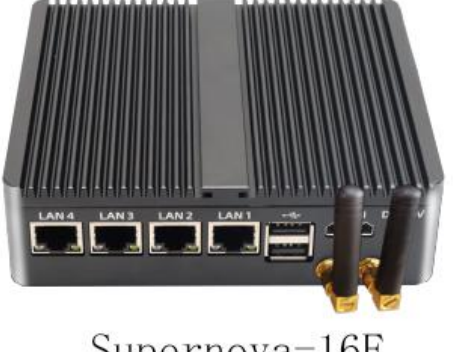

Supernova-16F

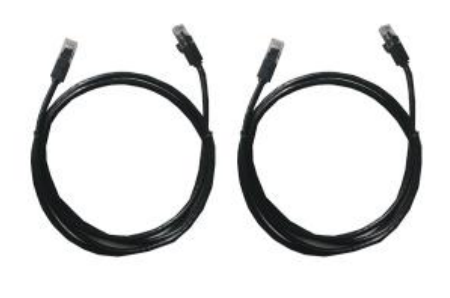

千兆网线

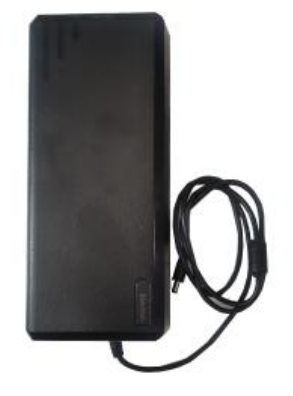

电源适配器

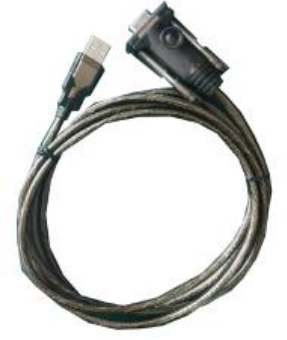

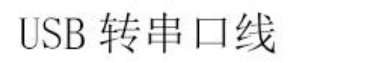

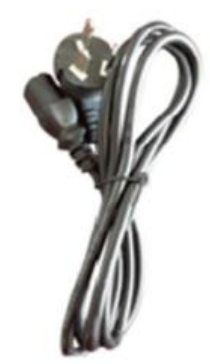

电源线

### <span id="page-4-0"></span>**二、 设备端口**

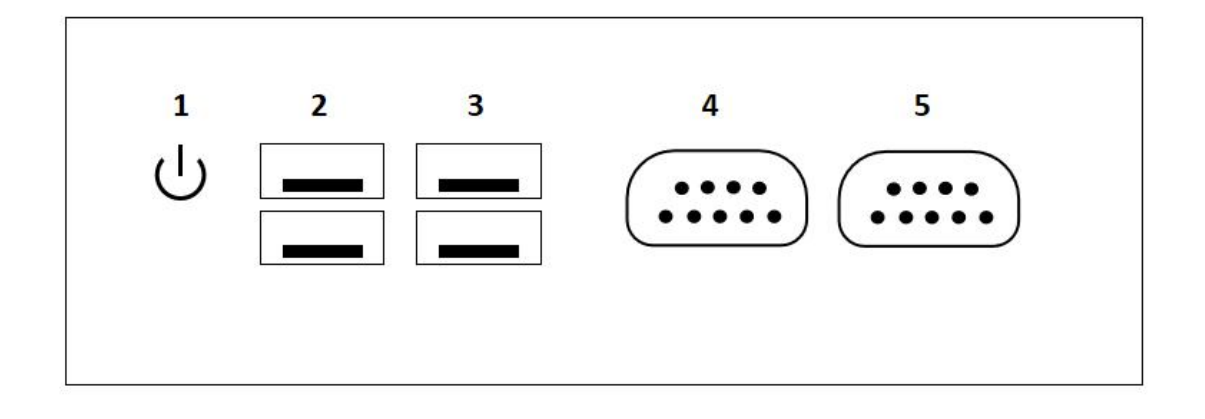

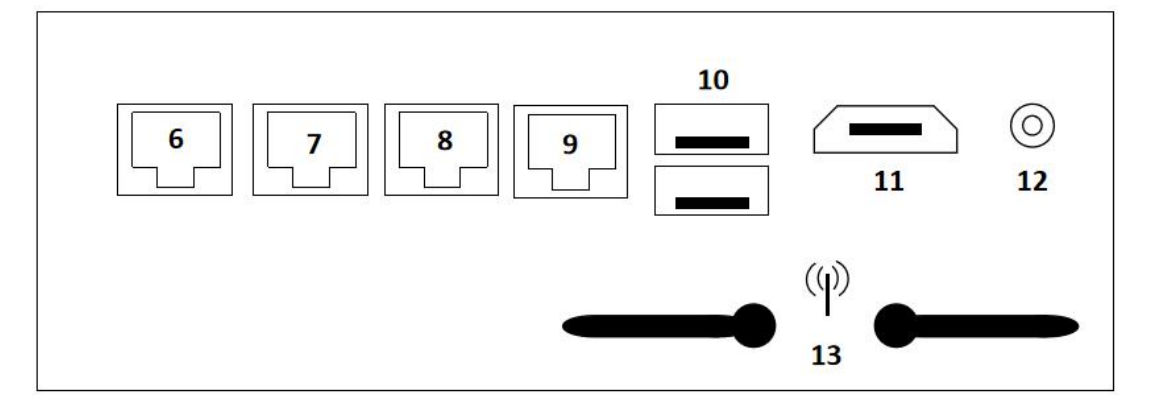

- 1. 电源开关
- 2. USB 接口
- 3. USB 接口
- 4. COM1 接口
- 5. COM2 接口
- 6. 测试端口 port3
- 7. 测试端口 port2
- 8. 测试端口 port1
- 9. 设备管理端口 mgmt1
- 10. USB 接口
- 11. HDMI 显示接口
- 12 DC 电源输入接口
- 13 WIFI 网卡

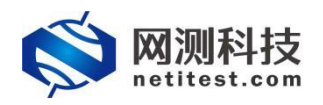

## <span id="page-5-0"></span>**三、 产品信息**

#### <span id="page-5-1"></span>**1、硬件规格**

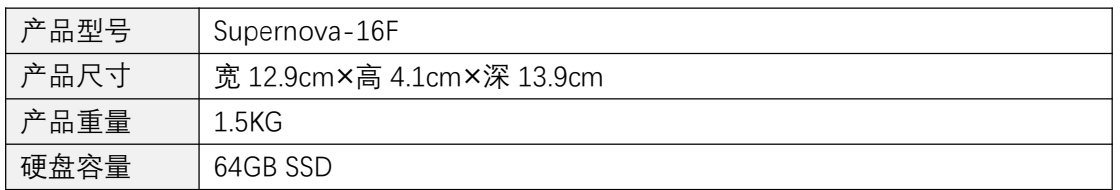

#### <span id="page-5-2"></span>**2、设备端口**

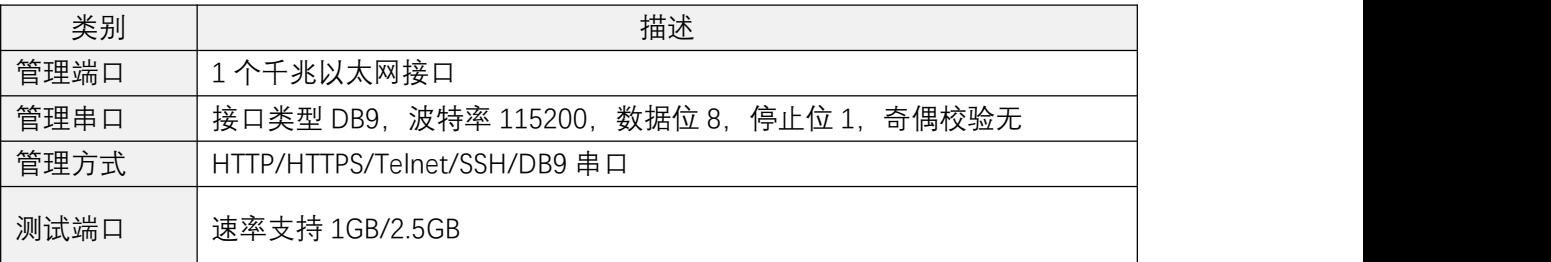

#### <span id="page-5-3"></span>**3、环境适应性指标**

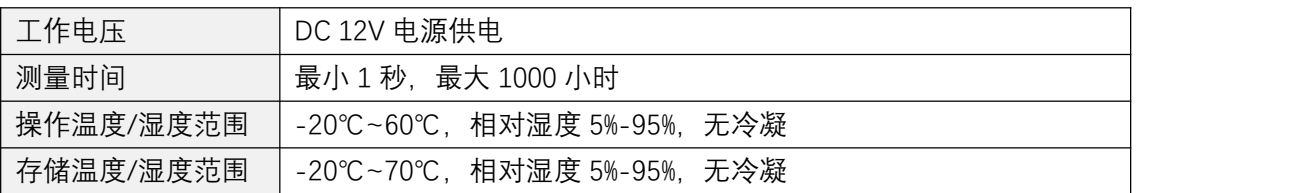

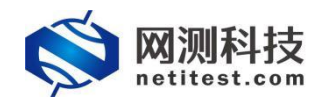

### <span id="page-6-0"></span>**四、 设备安装**

- 1. 设备可放置在任何平面上。设备放置的平面要干净、平整、稳定,周围要至少要有 1.5 英寸(3.8 厘米)的间隙, 以保证足够的散热空间。
- 2. 将电源适配器的一端插入设备, 另一端插入独立电源, 如不间断电源(UPS)或配电单元 (PDU)。

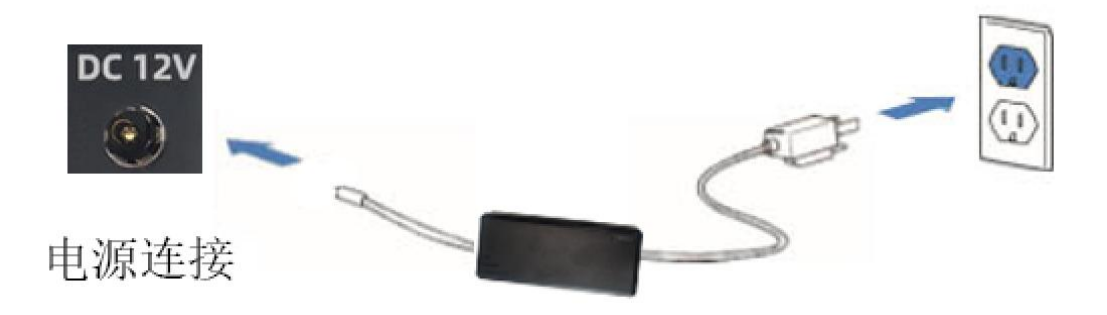

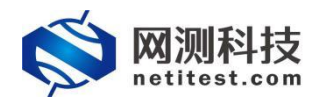

3. 用网线连接设备的测试端口和受测设备端口。

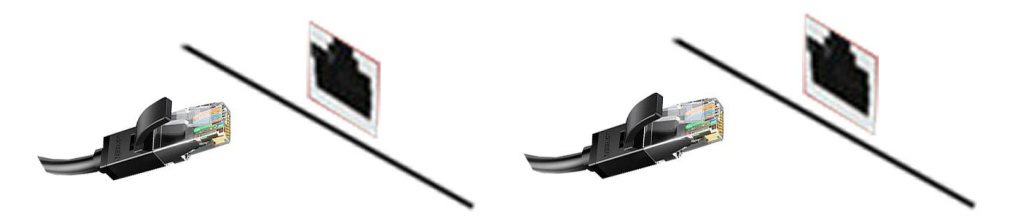

4. 用 USB 转串口线连接设备和电脑,一端插入设备后面的九针串行端口,另一端插入管 理电脑的 USB 接口。

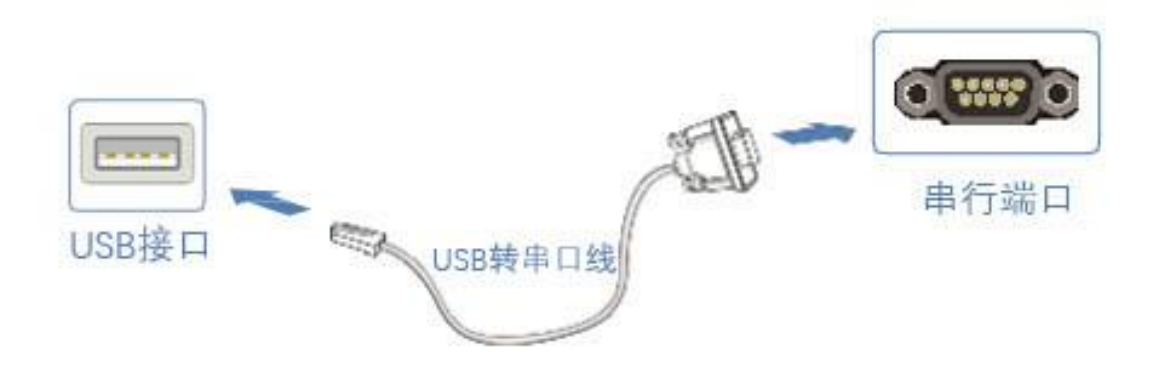

5. 将设备的管理端口 mgmt1 连接到交换机上与管理电脑相通, 或直接与管理电脑网口相 连。

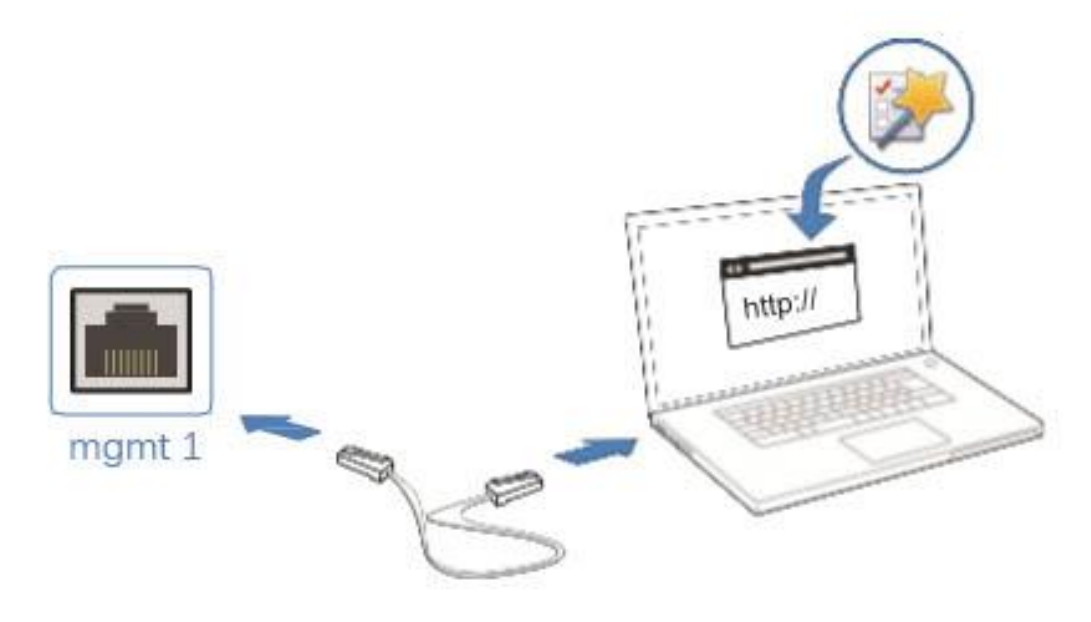

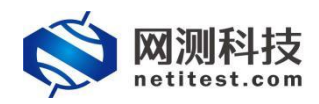

### <span id="page-8-0"></span>**五、 配置串口**

1. 把 USB 转串口线插入管理电脑, 右键单击我的电脑, 单击设备管理器, 在 COM 端口下 会出现一个新的串口设备,记住设备号,比如我的是 COM4。选中串口设备,单击右键 ->属性->端口设置中,查看串口波特率、停止位数、奇偶校验位信息。

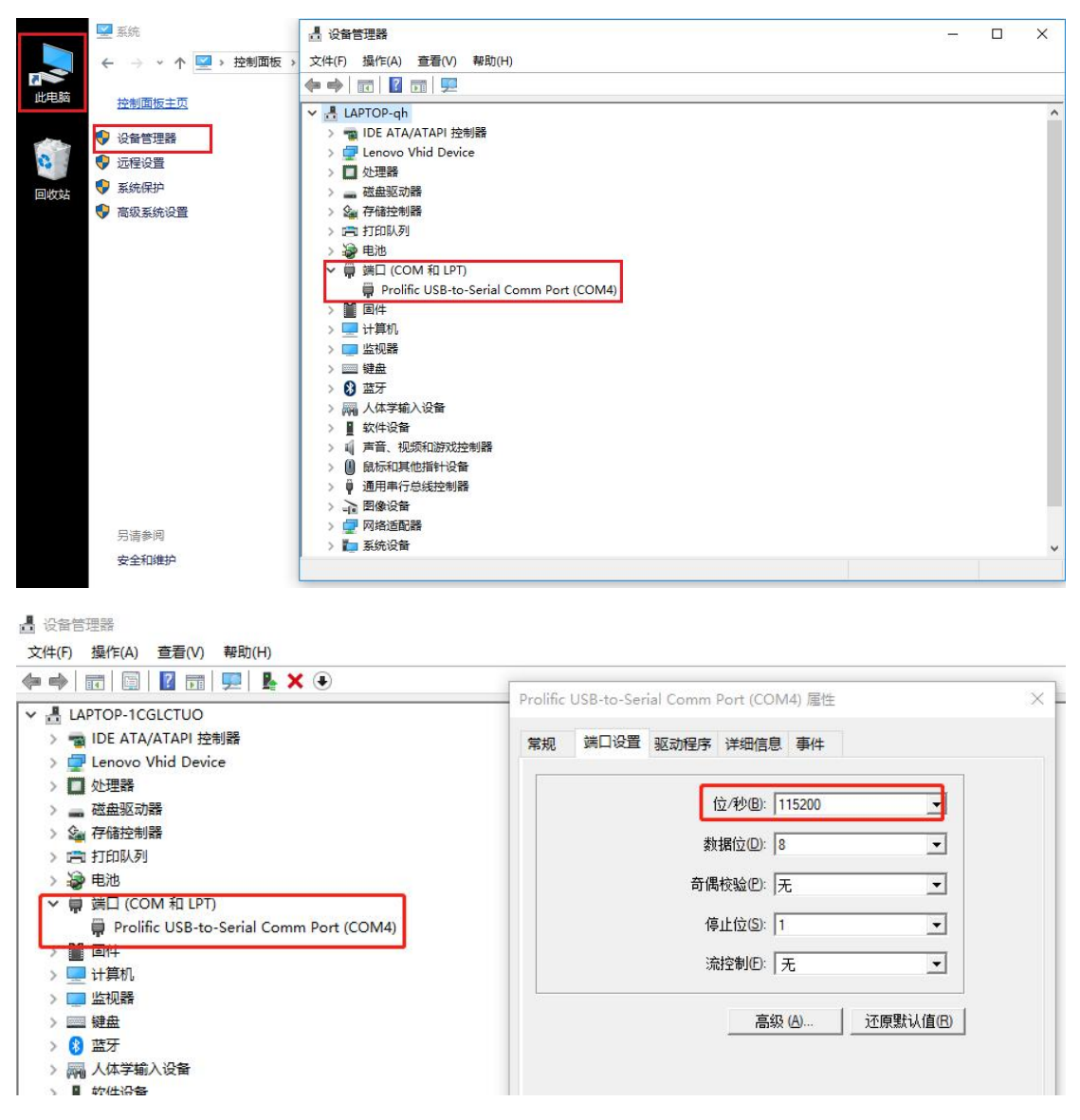

**2.** 把 USB 转串口线的另一端插到 16F 设备的九针串口上,在管理电脑上用终端程序(比 如 SecureCRT)连接串口,接收 16F 的串口输入和输出信息。Supernova 使用的串口波 特率是 115200,串口设置如下:

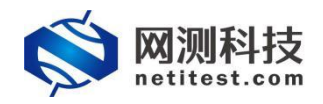

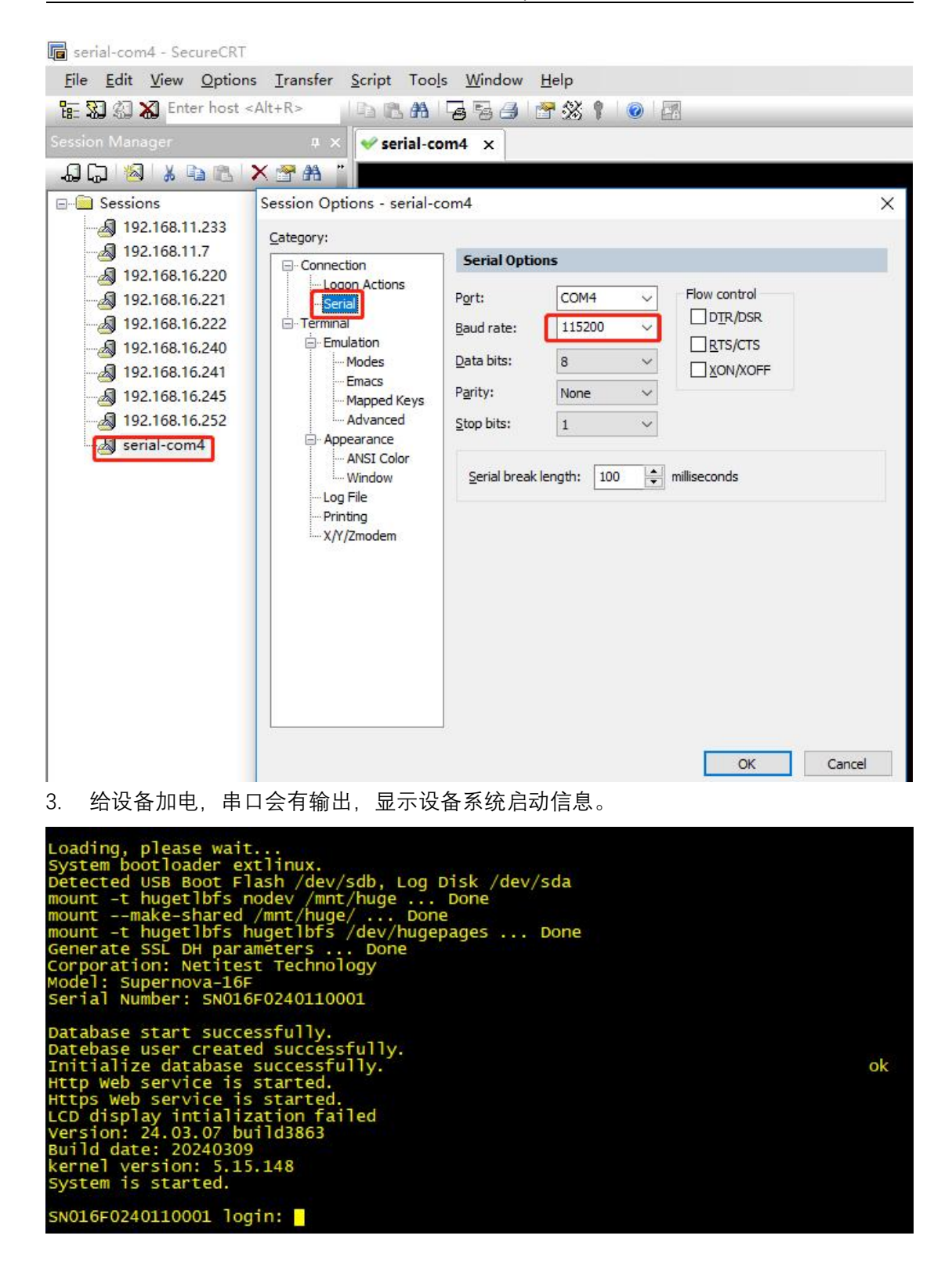

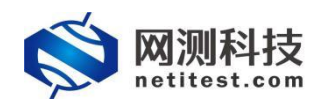

### <span id="page-10-0"></span>**六、 配置网络**

1. 系统默认登录账号是 admin/admin, mgmt1 的默认 IP 地址是 192.168.1.99/24, mgmt2 的默认 IP 地址是 10.1.1.99/24。如果需要更改设备 IP 地址和网关,可以使用 SecureCRT 工具连接登录,执行以下命令进行修改:

Supernova login: admin Password:

Welcome !

For interactive help, Please type "show running-config".

Supernova # show running-config (查看配置)

……

Supernova # interface mgmt1 (进入 mgmt1 接口) Supernova interface mgmt1 # ip address 192.168.15.10 255.255.255.0(配置 IP 及掩码) Supernova interface mgmt1 # end (退出 mgmt1 接口) Supernova # unset ip route 0.0.0.0/0 192.168.1.1 mgmt1 (删除出厂预设路由) Supernova # ip route 0.0.0.0/0 192.168.15.1 mgmt1 (配置路由) route config success

……<br>注意: 密码行输入时不显示输入的字母, 且注意区分大小写;

SecureCRT 工具界面显示如下:

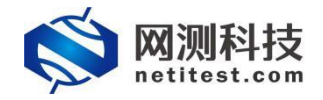

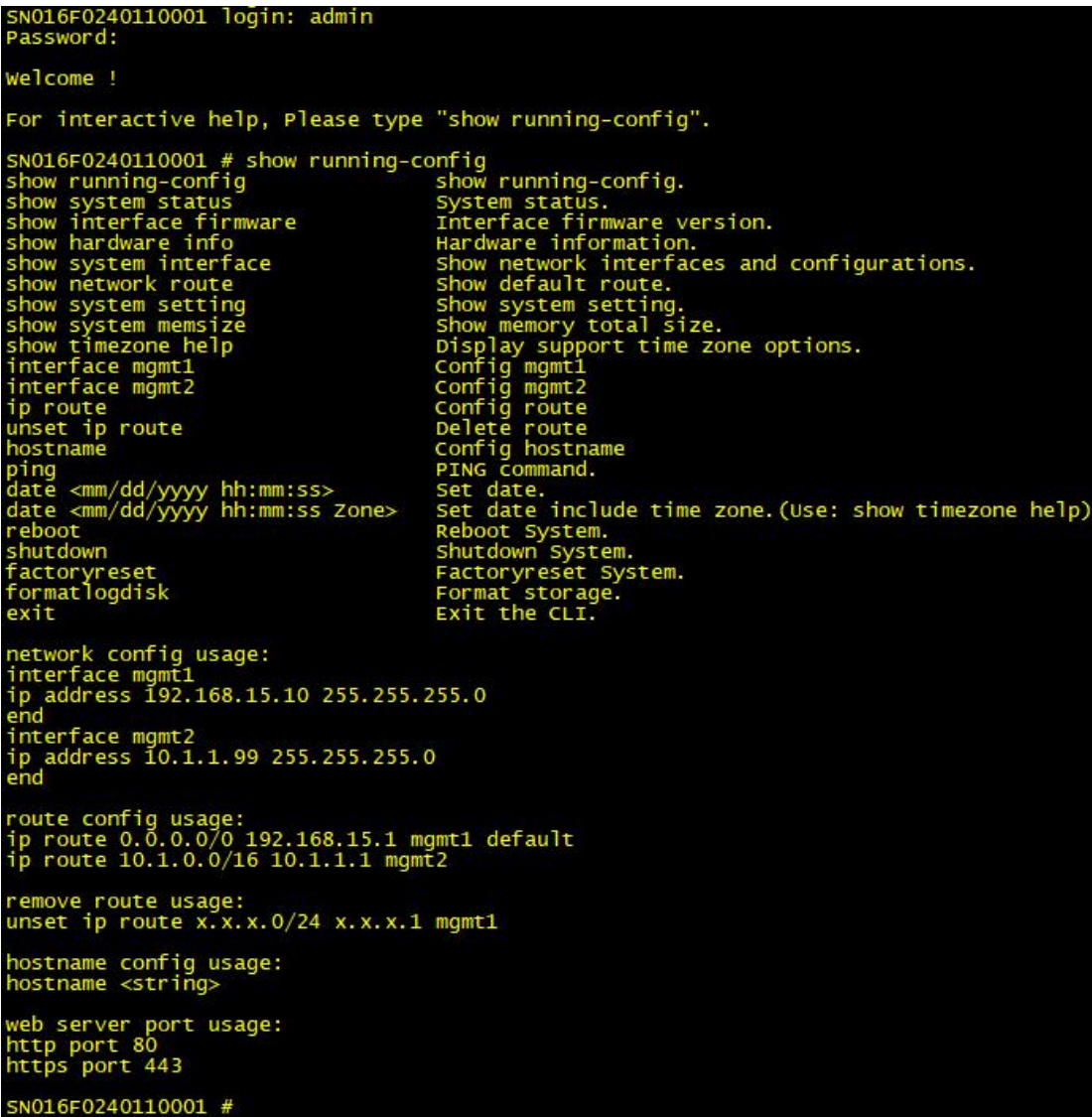

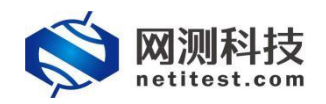

# <span id="page-12-0"></span>**七、 设备管理**

- 1. 您可以通过 WEBUI 进行操作和管理 Supernova 系列网络测试仪。
- 2. 设备与管理电脑的网络接通后, 在管理电脑上使用 Firefox 或者 chrome 浏览器, 输入 设备的 IP 地址访问 WEBUI 并登录设备。

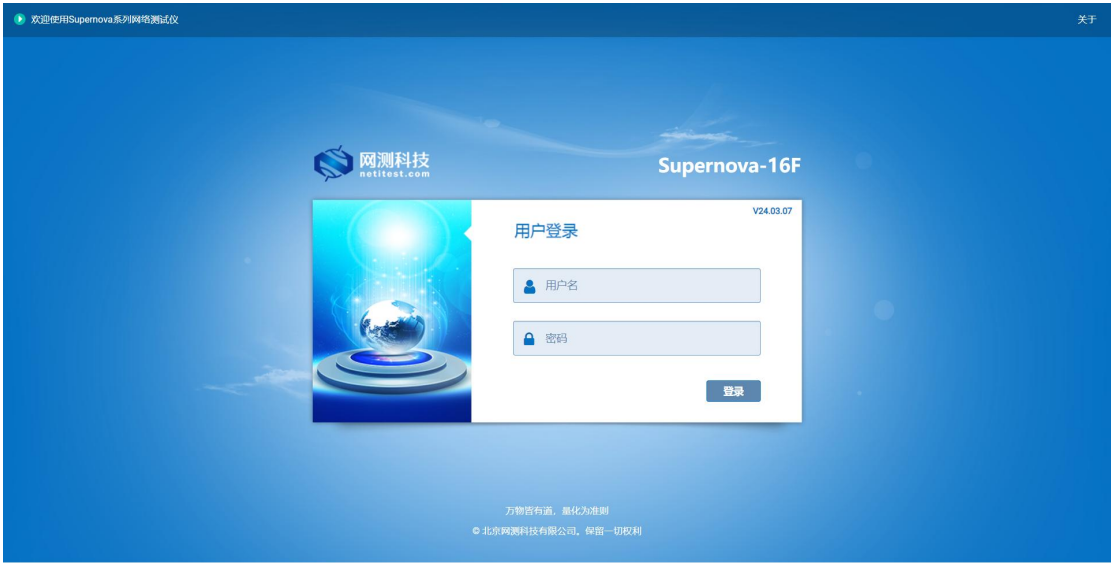

3. 进入系统后,在系统->系统信息页面,可查看系统信息,通过右下角"关机"和"重启"按 钮,可实现系统的关机和重新启动。

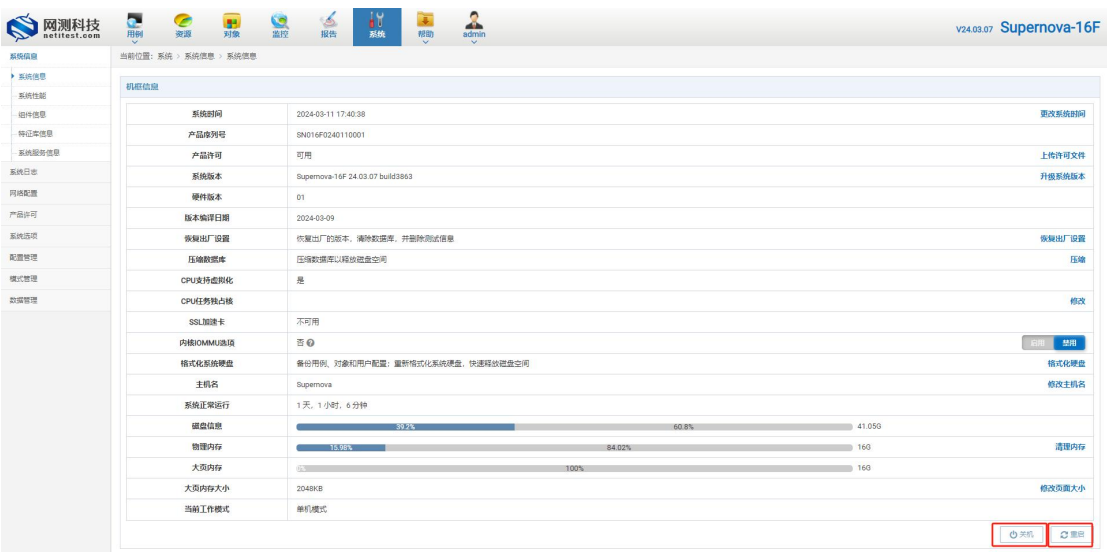

4. 在系统页面,点击左侧导航栏"网络配置",可以查看和管理设备端口信息、静态路由配 置信息等。

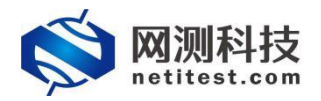

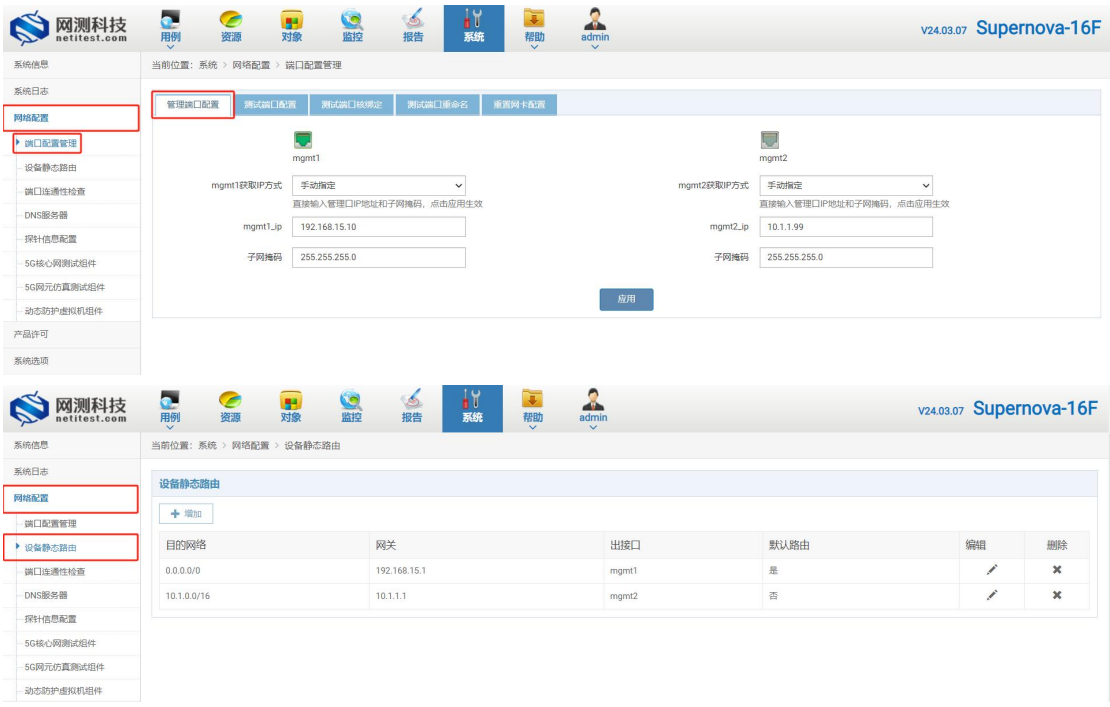

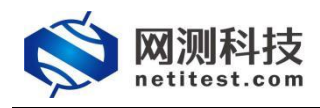

# <span id="page-14-0"></span>**八、 UDP 吞吐测试**

#### <span id="page-14-1"></span>**1、配置 UDP 吞吐用例**

以 Supernova-16F 配置一块四口 2.5G 速率的网卡为例, 用网线直接将测试仪的测试端口 port2 与 port3 连接,配置 UDP 吞吐用例, 测试一下 Supernova 硬件的 1500 字节 UDP 报文 收发能力。Supernova 测试仪详细功能和配置可查看 Supernova 帮助手册(见附件)。

1. 在用例页面左侧菜单栏中,点击网关设备测试,选择 UDP/TCP/GPRO->UDP->吞吐, 点击"增加"按钮,在弹出的测试用例选项中,网络拓扑模式选择直连模式,选择用例占 用端口,然后点击确定,进入用例配置页面。

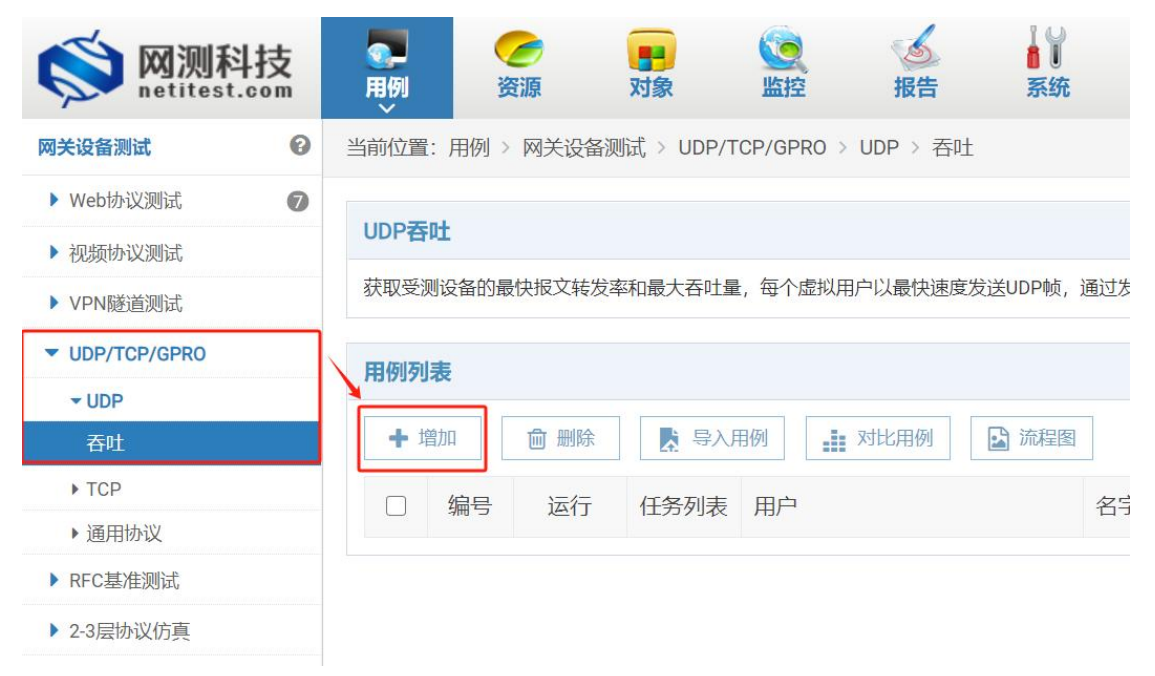

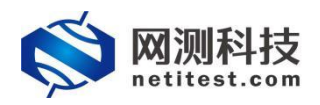

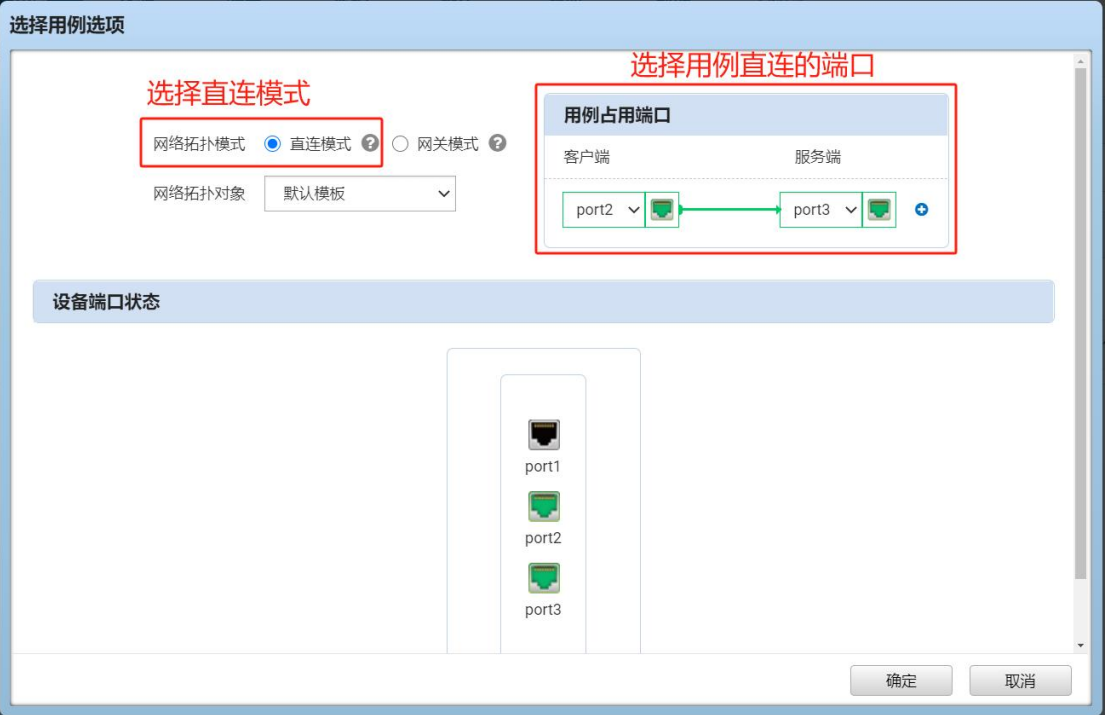

2. 配置页面用例名称、测试时长,选择测试端口,客户端与服务端端口虚拟主机子网主机 位地址或范围,注意选择对应的服务端所在端口。

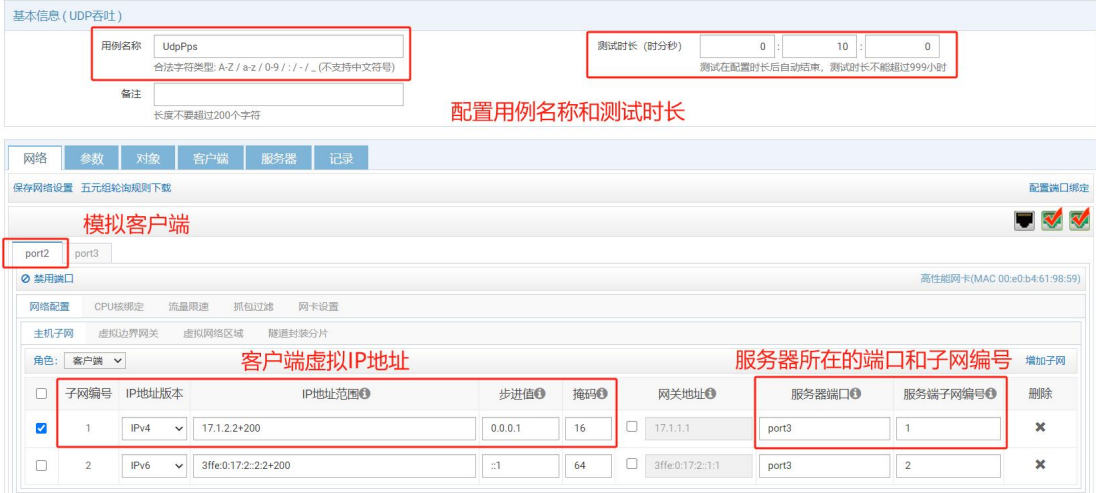

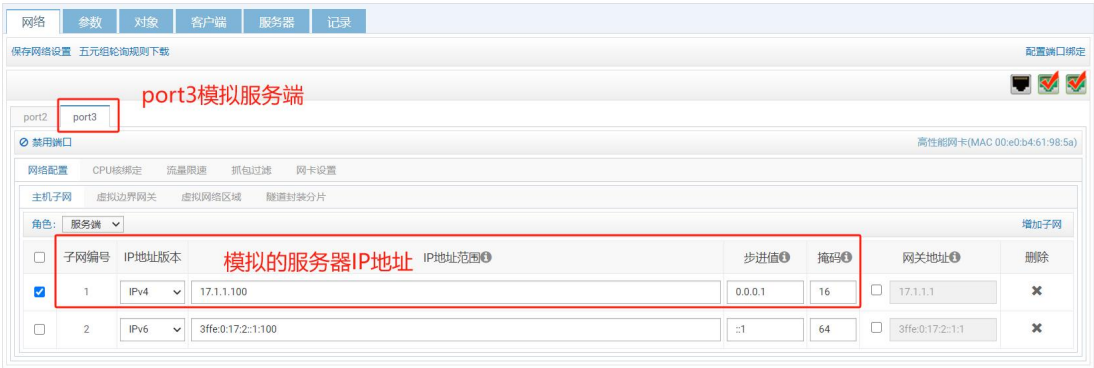

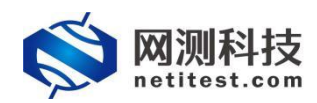

3. 客户端与服务端分别按端口限速,限速数值默认值为 0, 这意味着不限速。

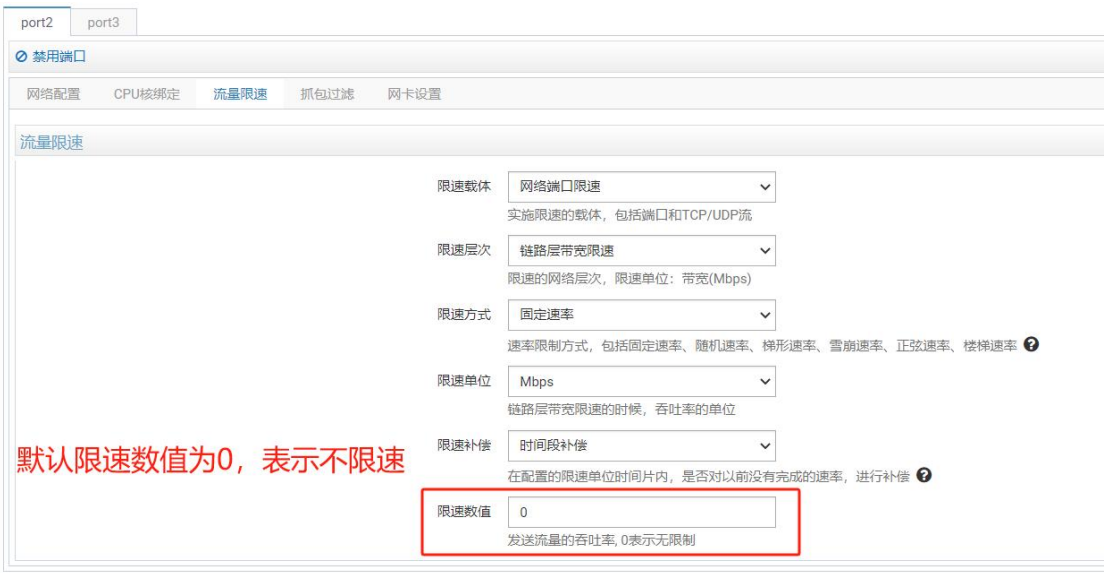

4. UDP 流数量可更改, 测试时, 每个流都会单独发送 UDP 包。在参数中, 设置报文固定 帧长,启用双向流量。默认情况下,禁用双向模式,流量只会从客户端发送到服务器, 当启用时,流量也会从服务器端发送到客户端。

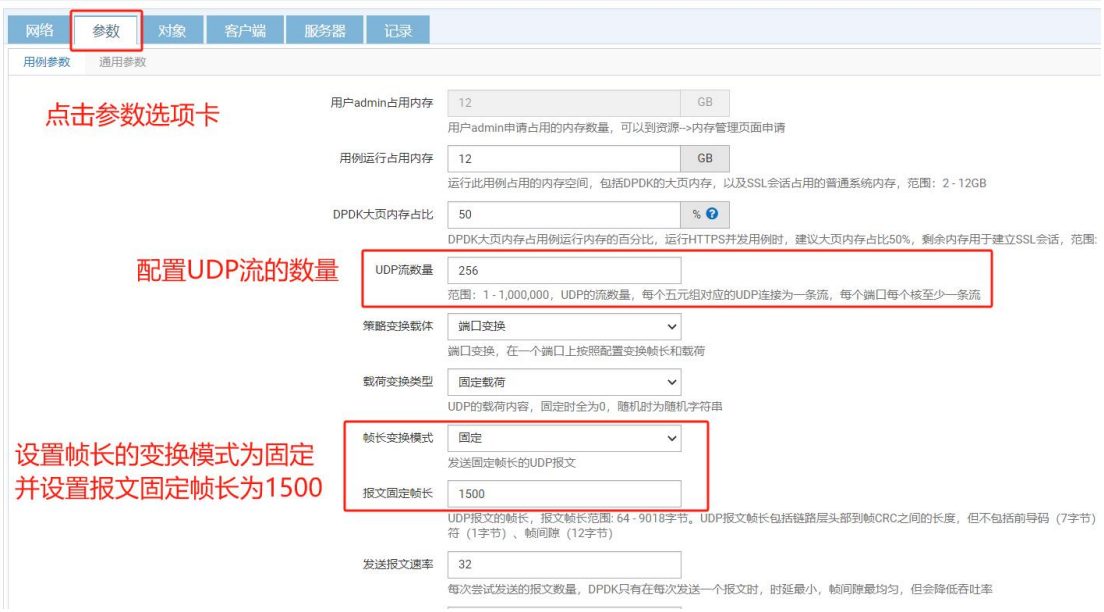

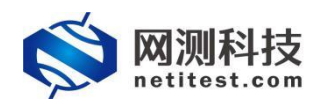

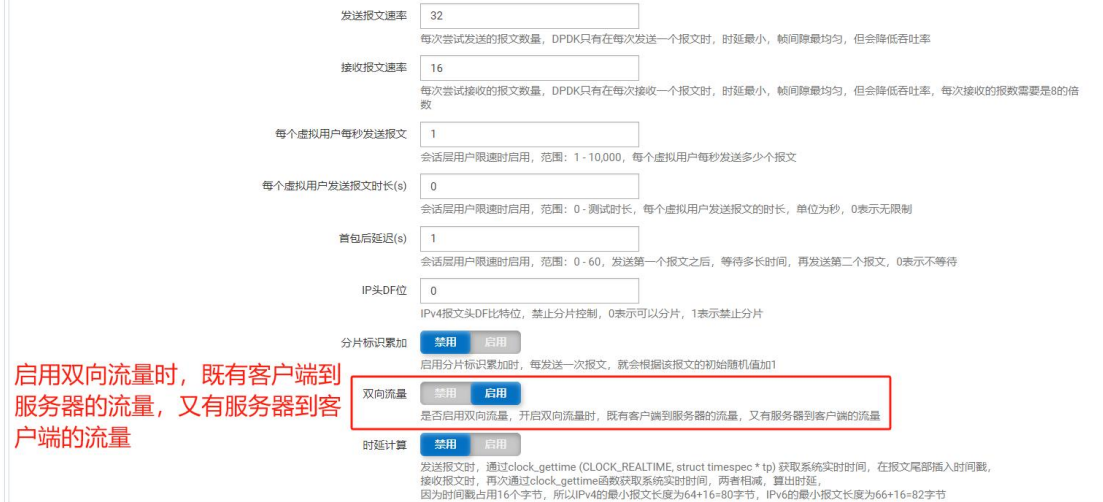

5. 修改完参数后点击启动, 用例开始运行, 跳转到监控页面, 测试用例会自动保存在 "UDP/TCP/GPRO->UDP->吞吐"测试类型下。

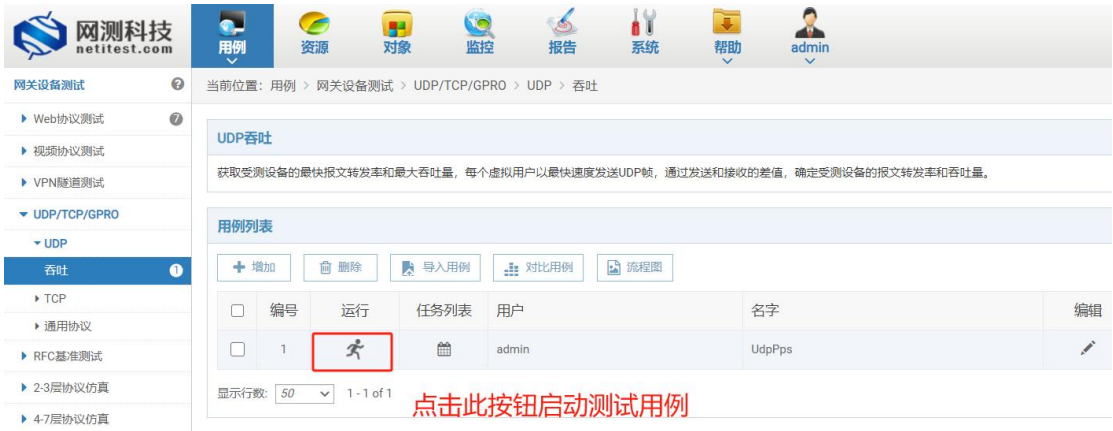

#### <span id="page-17-0"></span>**2、运行 UDP 吞吐用例**

用例配置完成并启动后, 自动跳转监控页面, 显示测试状态。我们可以看出, Supernova 网 络测试仪发送和接收 1500 字节报文,都可以达到线速。

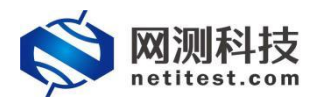

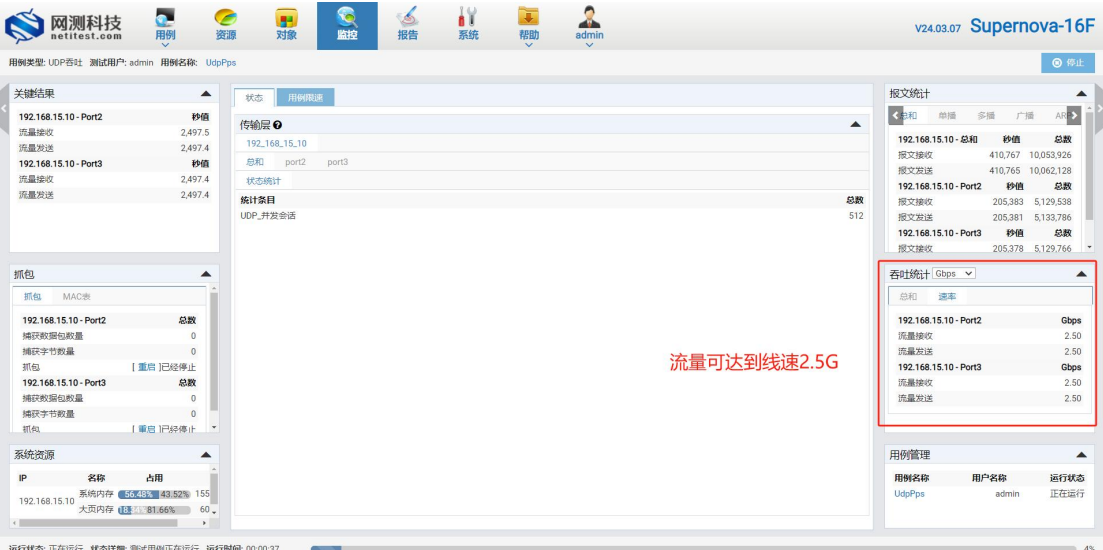

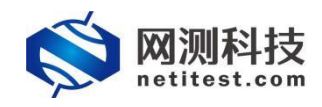

#### <span id="page-19-0"></span>**3、查看 UDP 吞吐报告**

1. 测试用例运行结束之后,点击查看报告,或者点击顶部导航栏"报告"选项,进入报告页 面,可以看到用例运行结果。

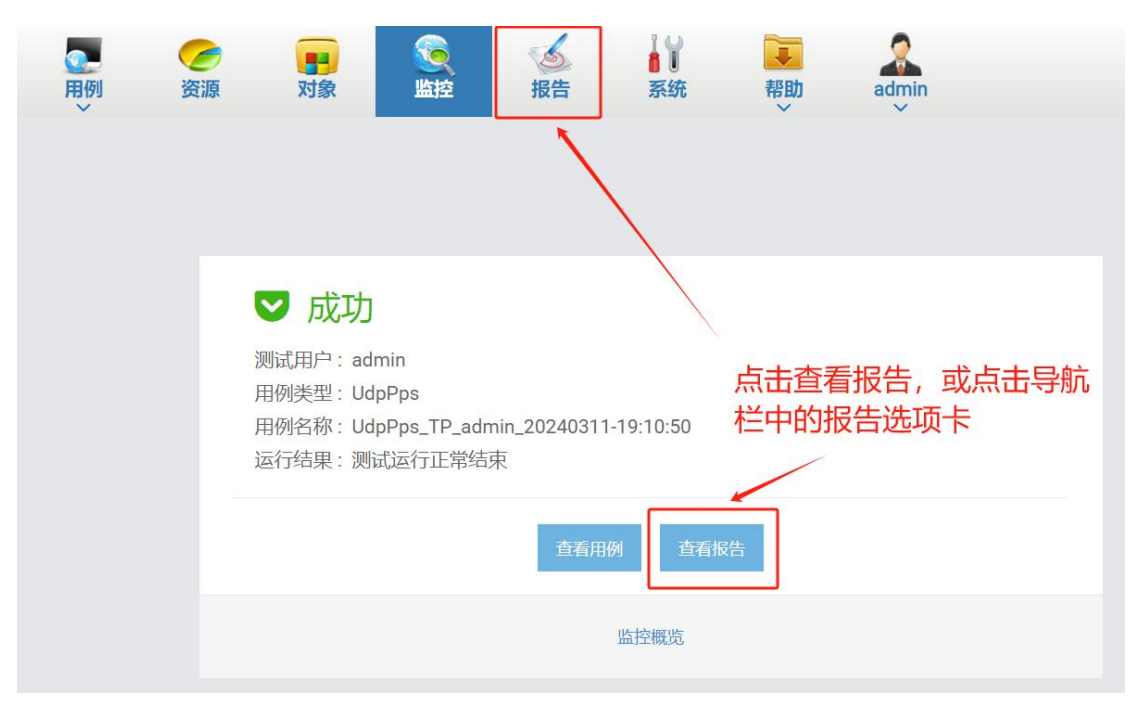

2. 找到刚刚运行的用例,点击打开测试结果按钮或双击,进入该测试的结果页面,点击"生 成报告"按钮,确定后生成测试报告,主要包括摘要信息。

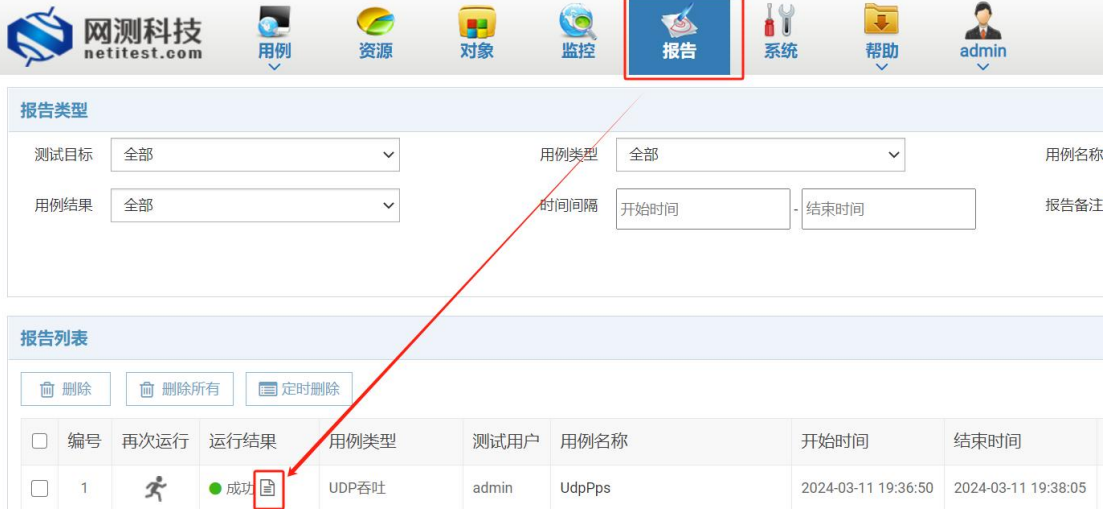

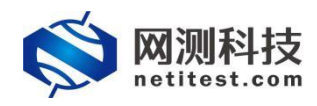

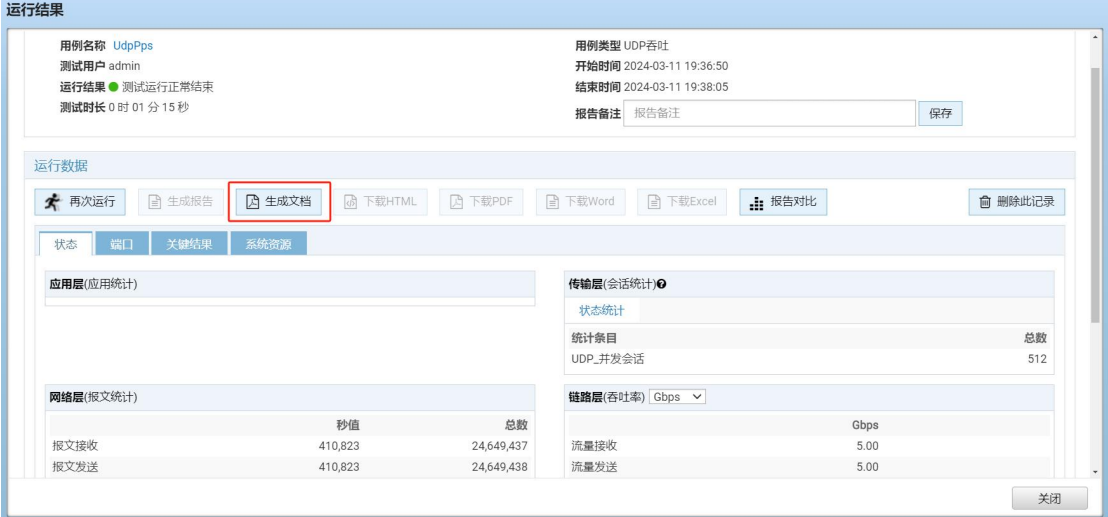

3. 报告生成进度为 100%时,点击"关闭"按钮,即可查看运行结果。点击"生成文档"按钮, 将所需要下载的文件(PDF、Word、Excel)勾选上,点击确定,将生成图表、HTML、 PDF、Word、Excel 文档,生成之后可下载 HTML、PDF、Word、Excel 文件的测试报告。

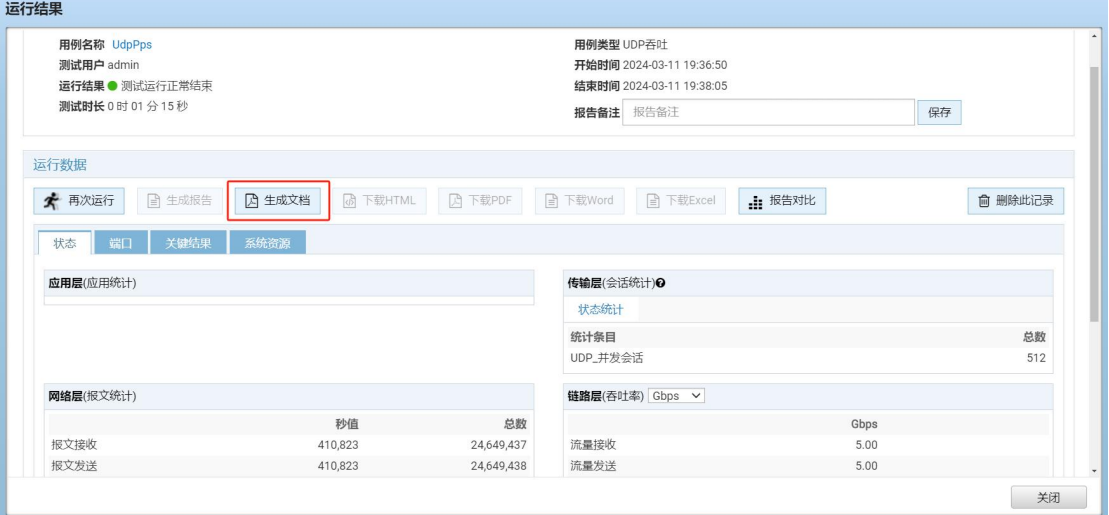

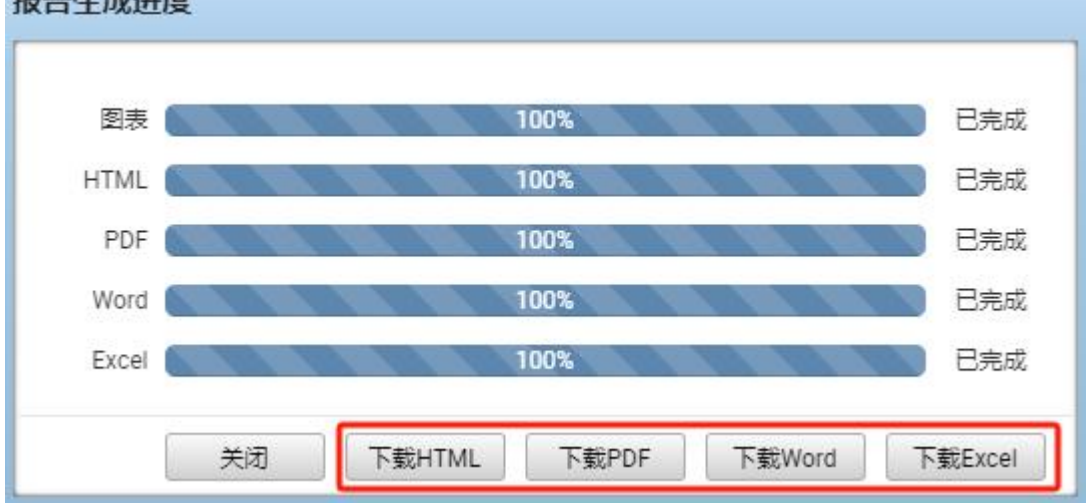

#### 报告生成进度

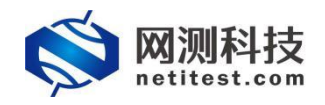

### <span id="page-21-0"></span>**附件:查看帮助手册**

1. 登录 Supernova 测试仪 WEB 界面后, 将鼠标移至顶部导航栏"帮助"处, 点击"下载产品 手册",可下载 Supernova 帮助手册,或点击在线帮助手册可直接在 WEB 页面查看,该 手册具体介绍了 Supernova 网络测试仪的功能并提供功能配置步骤。

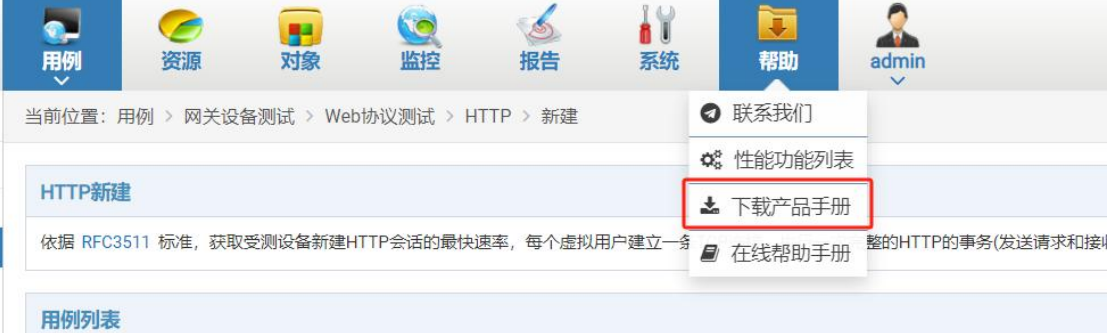

2. 下载之后,找到下载的压缩文件,右键单击->解压到当前文件夹,解压完成后即可打 开 index 页面查看帮助文档内容。

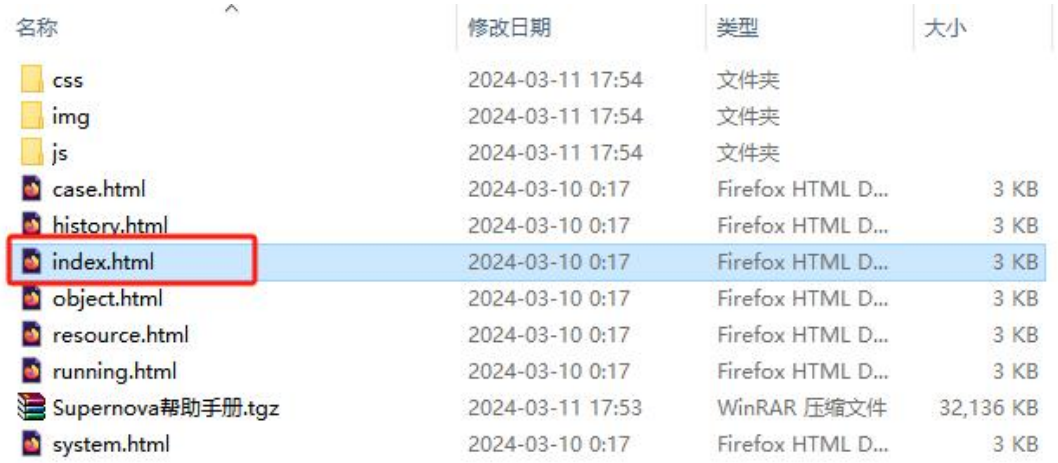